TO:EPSON 愛用者 FROM:EPSON 客服中心 主題敘述:相片複合機 Epson Expression Home XP-422 透過面板複印速度慢如何調整

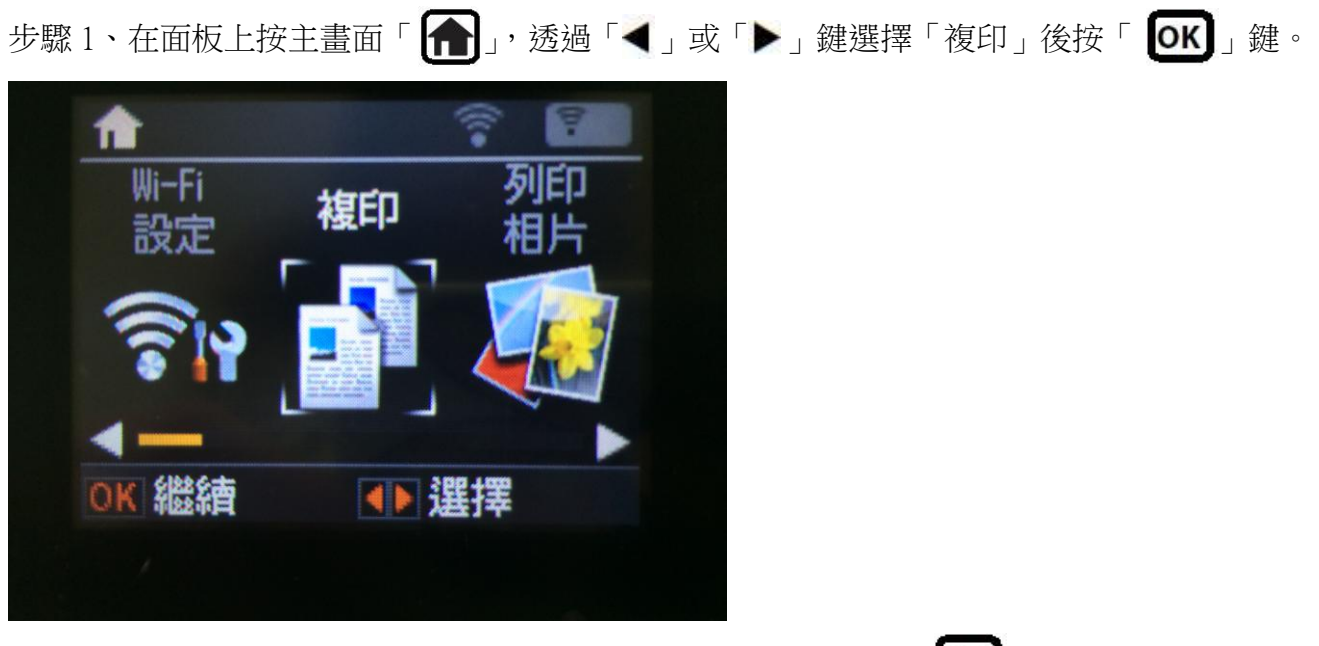

步驟 2、進入「複印」畫面後,透過「▼」選擇「設定」後按下「 OK 」鍵進入選單。

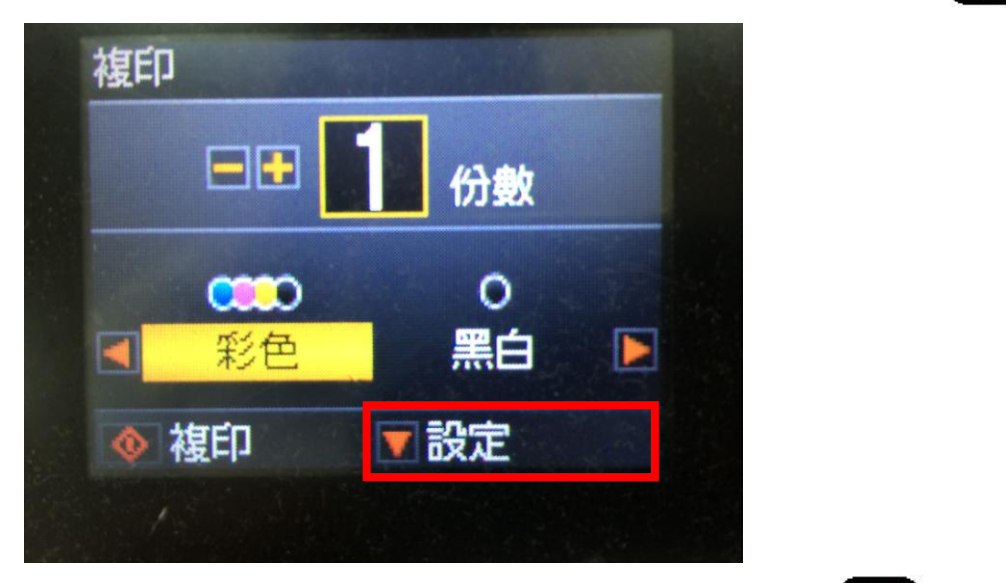

步驟 3、進入複印選單後,畫面會在「列印設定」,請按「 OK 」 鍵繼續設定。

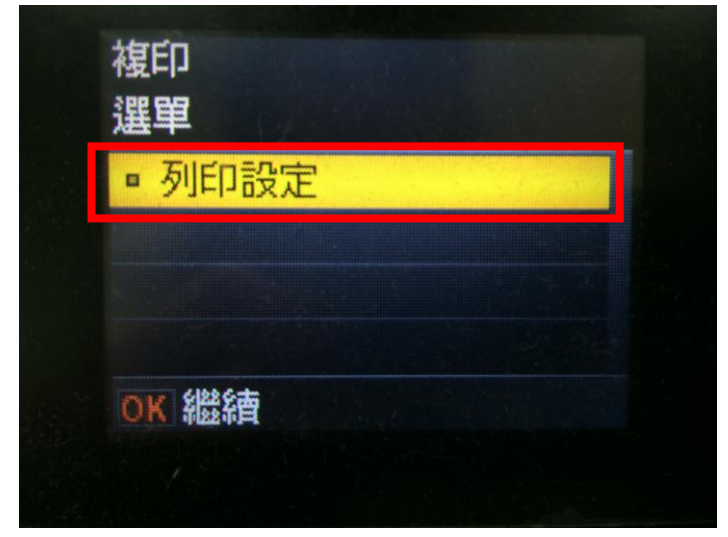

步驟 4、檢查「版面配置」,如設定為「無邊」,則紙張種類只有相片紙可選擇,複印速度相對會變 慢;請直接透過「▼」選擇到「版面配置」後,再透過「◀」或「▶」更改為「留邊」。

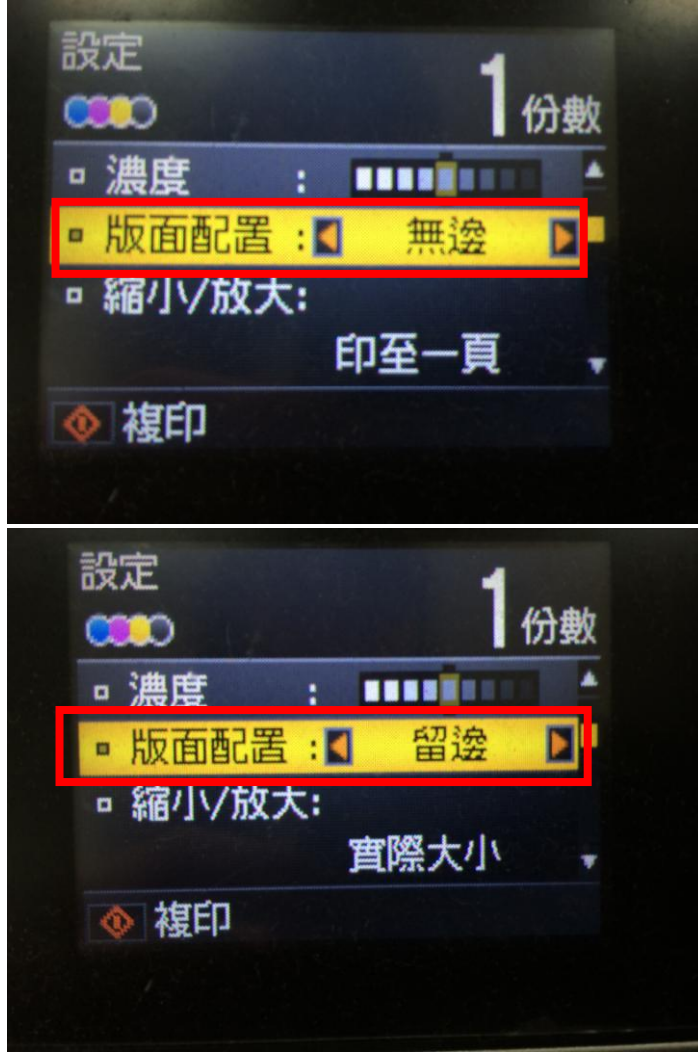

步驟 5、之後再透過「▼」選擇到「紙張種類」後,如預設值為「Prem. Glossy」,表示紙張種類為 相片紙;請直接透過「◀」或「▶」選擇到「plain papers」。

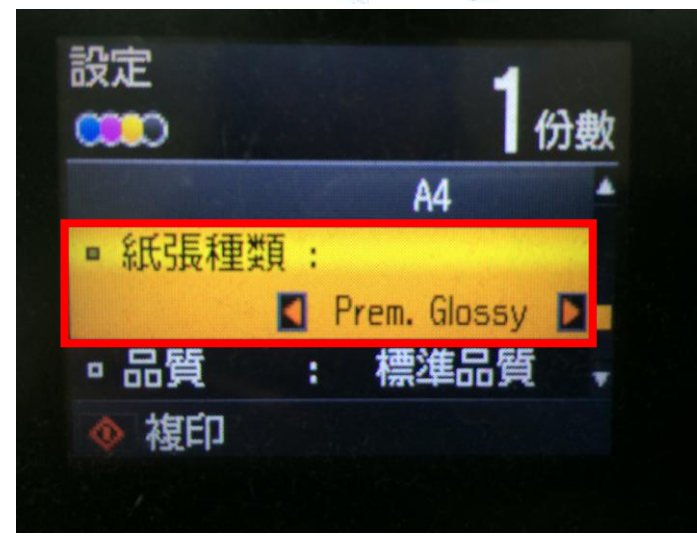

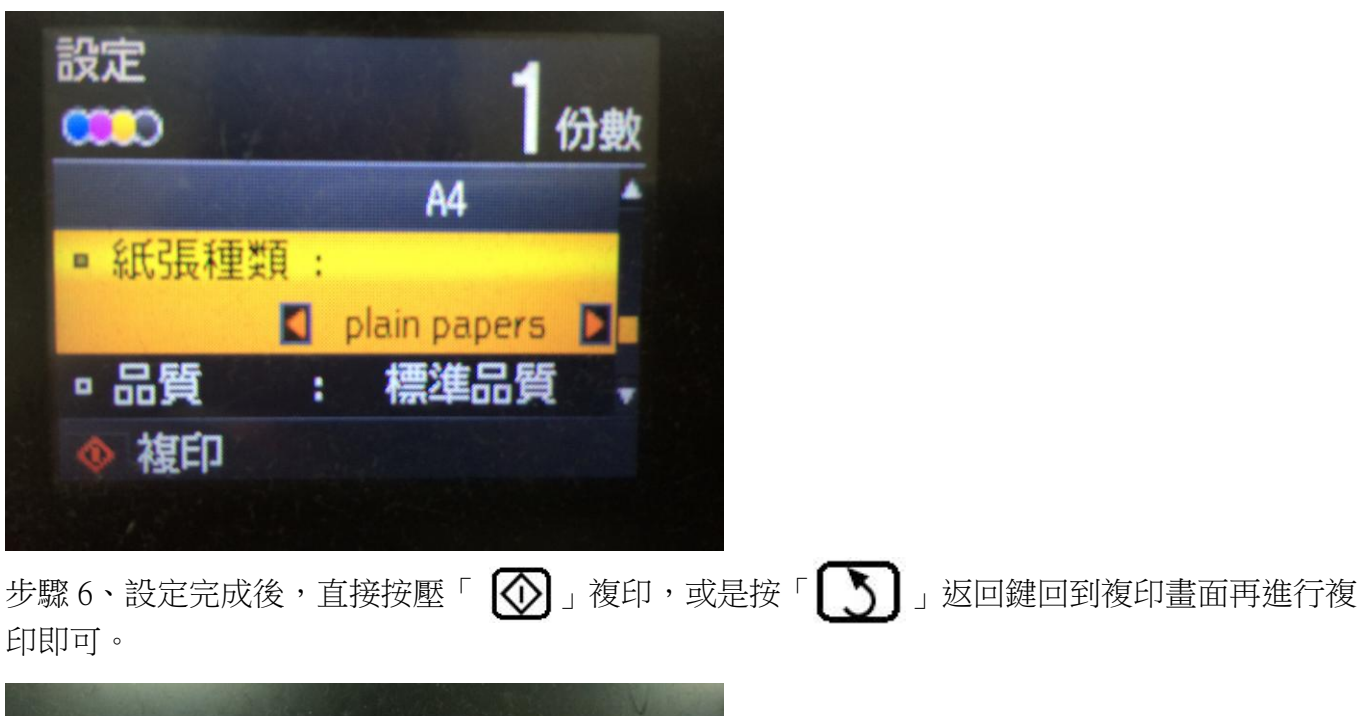

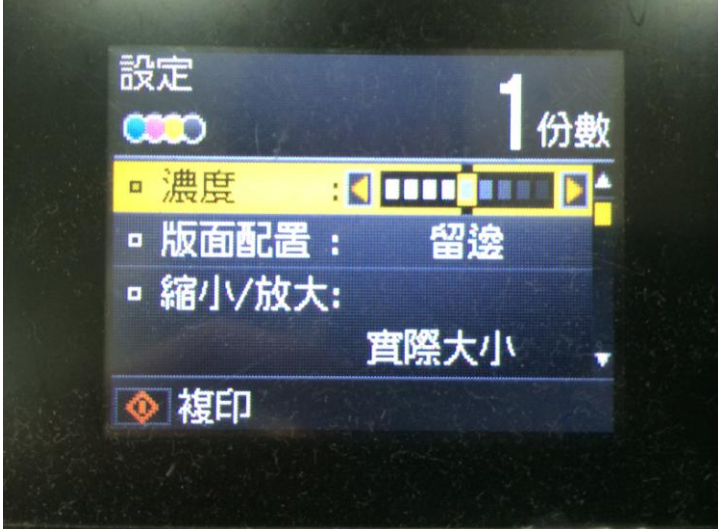